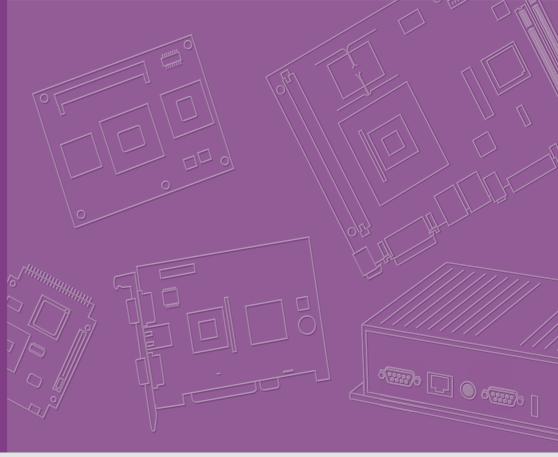

# User Manual

# **EPD Control Board EPD-132 Development Kit**

Wireless ePaper Display Solution

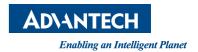

# Copyright

The documentation and the software included with this product are copyrighted 2019 by Advantech Co., Ltd. All rights are reserved. Advantech Co., Ltd. reserves the right to make improvements in the products described in this manual at any time without notice. No part of this manual may be reproduced, copied, translated or transmitted in any form or by any means without the prior written permission of Advantech Co., Ltd. Information provided in this manual is intended to be accurate and reliable. However, Advantech Co., Ltd. assumes no responsibility for its use, nor for any infringements of the rights of third parties, which may result from its use.

# **Acknowledgements**

ARM is trademarks of ARM Corporation.

TI is trademarks of Texas Instruments Inc..

ITE is trademarks of ITE Tech Inc..

Eink is trademarks of E ink holding Inc..

Microsoft Windows are registered trademarks of Microsoft Corp.

All other product names or trademarks are properties of their respective owners.

Part No. 2006013200

Edition 1 August 2019

# **Product Warranty (2 years)**

Advantech warrants to you, the original purchaser, that each of its products will be free from defects in materials and workmanship for two years from the date of purchase.

This warranty does not apply to any products which have been repaired or altered by persons other than repair personnel authorized by Advantech, or which have been subject to misuse, abuse, accident or improper installation. Advantech assumes no liability under the terms of this warranty as a consequence of such events.

Because of Advantech's high quality-control standards and rigorous testing, most of our customers never need to use our repair service. If an Advantech product is defective, it will be repaired or replaced at no charge during the warranty period. For out-of-warranty repairs, you will be billed according to the cost of replacement materials, service time and freight. Please consult your dealer for more details.

If you think you have a defective product, follow these steps:

- Collect all the information about the problem encountered. (For example, CPU speed, Advantech products used, other hardware and software used, etc.) Note anything abnormal and list any onscreen messages you get when the problem occurs.
- 2. Call your dealer and describe the problem. Please have your manual, product, and any helpful information readily available.
- 3. If your product is diagnosed as defective, obtain an RMA (return merchandize authorization) number from your dealer. This allows us to process your return more quickly.
- 4. Carefully pack the defective product, a fully-completed Repair and Replacement Order Card and a photocopy proof of purchase date (such as your sales receipt) in a shippable container. A product returned without proof of the purchase date is not eligible for warranty service.
- 5. Write the RMA number visibly on the outside of the package and ship it prepaid to your dealer.

# **Declaration of Conformity**

#### **FCC Class B**

This equipment has been tested and found to comply with the limits for a Class B digital device, pursuant to part 15 of the FCC Rules. These limits are designed to provide reasonable protection against harmful interference in a residential installation. This equipment generates, uses and can radiate radio frequency energy and, if not installed and used in accordance with the instructions, may cause harmful interference to radio communications. However, there is no guarantee that interference will not occur in a particular installation. If this equipment does cause harmful interference to radio or television reception, which can be determined by turning the equipment off and on, the user is encouraged to try to correct the interference by one or more of the following measures:

- Reorient or relocate the receiving antenna.
- Increase the separation between the equipment and receiver.
- Connect the equipment into an outlet on a circuit different from that to which the receiver is connected.
- Consult the dealer or an experienced radio/TV technician for help.

#### **IMPORTANT NOTE:**

#### FOR MOBILE DEVICE USAGE (>20cm/low power)

Radiation Exposure Statement:

This equipment complies with FCC radiation exposure limits set forth for an uncontrolled environment. This equipment should be installed and operated with a minimum distance of 20cm between the radiator and your body.

#### FOR COUNTRY CODE SELECTION USAGE (WLAN DEVICES)

Note: The country code selection is for non-US models only and is not available to all US models. Per FCC regulations, all Wi-Fi products marketed in the US must be fixed to US operation channels only.

#### LABEL OF THE END PRODUCT:

The final end product must be labeled in a visible area with the following "Contains TX FCC ID: M82-EPD-132-092".

If the labelling area is larger than the palm of the hand, then the following FCC part 15.19 statement has to also be available on the label: This device complies with Part 15 of FCC rules. Operation is subject to the following two conditions: (1) this device may not cause harmful interference and (2) this device must accept any interference received, including interference that may cause undesired operation.

#### NCC

低功率電波輻射性電機管理辦法

- 第十二條 經型式認證合格之低功率射頻電機,非經許可,公司、商號或使用者 均不得擅自變更頻率、加大功率或變更原設計之特性及功能。
- 第十四條 低功率射頻電機之使用不得影響飛航安全及干擾合法通信;經發現有 干擾現象時,應立即停用,並改善至無干擾時方得繼續使用。前項合法通信,指 依電信法規定作業之無線電通信。低功率射頻電機須忍受合法通信或工業、科學 及醫療用電波輻射性電機設備之干擾。

#### 模組認證:

- 1. 本模組於取得認證後將依規定於模組本體標示審驗合格標籤。
- 2. 系統廠商應於平台上標示「本產品內含射頻模組: 《CCAHOSLPOIOTI XXXyyyLPDzzzz-x」字樣。

## **Technical Support and Assistance**

- 1. Visit the Advantech website at http://support.advantech.com where you can find the latest information about the product.
- Contact your distributor, sales representative, or an Advantech customer service center for technical support if you need additional assistance. Please have the following information ready before you call:
  - Product name and serial number
  - Description of your peripheral attachments
  - Description of your software (operating system, version, application software, etc.)
  - A complete description of the problem
  - The exact wording of any error messages

#### **Packing List**

Before setting up the system, check that the items listed below are included and in good condition. If any item does not accord with the table, please contact your dealer immediately.

| Part No.          | Description                                        |
|-------------------|----------------------------------------------------|
| EPD-132B1AG-NSD01 | 13.3 " Black/White EPD Wi-Fi(2.4G) solution        |
| EPD-132R1AG-NSD01 | 13.3 " Red/Black/White EPD Wi-Fi(2.4G) solution    |
| 1750008001-01     | Wi-Fi dipole antenna, 5dBi 2.4/5GHz                |
| 1750006043-01     | RF SMA cable, L=150mm                              |
| 1750008816-01     | Antenna magnetic base, L=100mm                     |
| 1700015038        | FFC Cable 10P-0.5mm 7.9cm for DCU2.0               |
| 1700029192-01     | 60cm Micro USB with 5P(M) for power report         |
| 9696053RS00       | EPD-053R A101-1 daughter board with Switch and LED |

# **Ordering Information**

| Part No.        | Description                                                                                                    |
|-----------------|----------------------------------------------------------------------------------------------------|
| EPD-DK132R-FB01 | EPD-132R Development Kit, including 2.4G antenna x1, EPD controller x1,13.3" red, black and white EPDx1, USB cable x2 and ED22 x1 |
| EPD-DK132B-FB01 | EPD-132B Development Kit, including 2.4G antenna x1, EPD controller x1,13.3" black and white EPD x1, USB cable x2 and ED22 x1     |

# **Safety Instructions**

- 1. Read these safety instructions carefully.
- 2. Keep this User Manual for later reference.
- 3. Disconnect this equipment from any AC outlet before cleaning. Use a damp cloth. Do not use liquid or spray detergents for cleaning.
- 4. For plug-in equipment, the power outlet socket must be located near the equipment and must be easily accessible.
- 5. Keep this equipment away from humidity.
- 6. Put this equipment on a reliable surface during installation. Dropping it or letting it fall may cause damage.
- 7. The openings on the enclosure are for air convection. Protect the equipment from overheating. DO NOT COVER THE OPENINGS.
- 8. Make sure the voltage of the power source is correct before connecting the equipment to the power outlet.
- 9. Position the power cord so that people cannot step on it. Do not place anything over the power cord.
- 10. All cautions and warnings on the equipment should be noted.
- 11. If the equipment is not used for a long time, disconnect it from the power source to avoid damage by transient overvoltage.
- 12. Never pour any liquid into an opening. This may cause fire or electrical shock.
- 13. Never open the equipment. For safety reasons, the equipment should be opened only by qualified service personnel.
- 14. If one of the following situations arises, get the equipment checked by service personnel:
  - The power cord or plug is damaged.
  - Liquid has penetrated into the equipment.
  - The equipment has been exposed to moisture.
  - The equipment does not work well, or you cannot get it to work according to the user's manual.
  - The equipment has been dropped and damaged.
  - The equipment has obvious signs of breakage.

DISCLAIMER: This set of instructions is given according to IEC 704-1. Advantech disclaims all responsibility for the accuracy of any statements contained herein.

## Consignes de Sécurité

- Lisez attentivement ces instructions de sécurité.
- 2. Conservez ce manuel de l'utilisateur pour référence ultérieure.
- Débranchez cet appareil de toute prise secteur avant le nettoyage Utilisez un chiffon humide. N'utilisez pas de détergents liquides ni en spray pour le nettoyage
- 4. Pour les équipements enfichables, la prise de courant doit être située à proximité de l'équipement et doit être facilement accessible.
- 5. Gardez cet équipement à l'abri de l'humidité.
- 6. Placez cet équipement sur une surface fiable lors de son installation
- 7. Les ouvertures de l'enceinte sont destinées à la convection de l'air. Protégez le matériel contre la surchauffe. NE COUVREZ PAS LES OUVERTURES.
- 8. Assurez-vous que la tension de la source d'alimentation est correcte avant de connecter l'équipement à la prise de courant.
- Placez le cordon d'alimentation de sorte que personne ne puisse marcher dessus. Ne placez aucun objet sur le cordon
- 10. Toutes les mises en garde et avertissements sur l'équipement doivent être notés
- 11. Si l'équipement n'est pas utilisé pendant une longue période, débranchez-le de la source d'alimentation pour éviter tout dommage d? à une surtension transitoire
- 12. Ne jamais verser de liquide dans une ouverture sous peine de provoquer un incendie ou un choc électrique
- 13. Ne jamais ouvrir l'appareil.Pour des raisons de sécurité, cet équipement ne doit être ouvert que par du personnel qualifié
- 14. Si l'une des situations suivantes se produit, faites vérifier l'équipement par le personnel de service:
  - Le cordon d'alimentation ou la fiche est endommagé.
  - Un liquide a pénétré dans l'appareil.
  - L'équipement a été exposé à l'humidité.
  - L'équipement ne fonctionne pas bien ou vous ne pouvez pas le faire fonctionner conformément au manuel d'utilisation.
  - Equipment L'équipement est tombé et a été endommagé.
  - Equipment L'équipement présente des signes évidents de rupture.

AVERTISSEMENT: Cet ensemble d'instructions est donné conformément à la norme CEI 704-1. Advantech décline toute responsabilité quant à l'exactitude des déclarations contenues dans le

# **Contents**

| Chapter | 1   | Introduction                                                                                      | 1   |
|---------|-----|---------------------------------------------------------------------------------------------------|-----|
|         | 1.1 | Introduction                                                                                      | 2   |
|         | 1.2 | Specifications                                                                                    | 2   |
|         |     | Figure 1.1 Block Diagram                                                                          |     |
|         | 1.3 | System Implementation                                                                             |     |
|         |     | 1.3.1 Advantech EPD-132 Development Kit                                                           | 4   |
| Chapter | 2   | Development Kit HW Specification                                                                  | n5  |
|         |     | Figure 2.1 Module Outline: 108 x 122 x 3.9 mm                                                     |     |
|         |     | Figure 2.2 Module connection to panel                                                             |     |
|         | 2.1 | Board level I/O                                                                                   |     |
|         |     | Table 2.1: I/O Connector                                                                          |     |
|         |     | 2.1.1 CN2                                                                                         |     |
|         |     | Table 2.2: CN2                                                                                    |     |
|         |     | 2.1.2 CN3                                                                                         |     |
|         |     | Table 2.3: CN3                                                                                    |     |
|         |     | 2.1.3 CN8                                                                                         |     |
|         |     | 2.1.4 CN9                                                                                         |     |
|         |     | Table 2.5: CN9                                                                                    |     |
|         |     | 2.1.5 EPD connector                                                                               |     |
|         |     | Table 2.6: EPD connector                                                                          |     |
|         |     | 2.1.6 Daughter Board Connector                                                                    |     |
|         |     | Table 2.7: ALERT                                                                                  |     |
|         |     | Table 2.8: CON21                                                                                  | 16  |
|         |     | Table 2.9: SWTEST                                                                                 | 16  |
|         |     | Table 2.10:LED                                                                                    | 17  |
|         |     | 2.1.7 FFC_GPIO                                                                                    |     |
|         |     | Table 2.11: FFC_GPIO                                                                              |     |
|         |     | 2.1.8 DEBUG                                                                                       |     |
|         |     | Table 2.12:FFC_GPIO                                                                               |     |
|         |     | 2.1.9 SWTEST                                                                                      |     |
|         |     | Table 2.13: SWTEST                                                                                |     |
|         |     | 2.1.10 PWR_ON1                                                                                    |     |
|         |     | Table 2.14: SWTEST                                                                                |     |
|         | 2.2 | 2.1.11 Panel, PCBA connector and USB data transmission conr Daughter Board: LED & Button Behavior |     |
|         | 2.2 | 2.2.1 Button behavior                                                                             |     |
|         |     | 2.2.2 LED behavior                                                                                |     |
| Chantan | 2   | CDD 422 Davidanment Vit Handa                                                                     |     |
| Chapter | 3   | EPD-132 Development Kit Hands-                                                                    | ·on |
|         |     | 25                                                                                                |     |
|         | 3.1 | Components LIST                                                                                   | 26  |
|         |     | 3.1.1 HW Components List                                                                          | 26  |
|         |     | 3.1.2 SW Components List                                                                          | 26  |
|         | 3.2 | System Architecture                                                                               |     |
|         | 3.3 | Tool And Development Environment Setup                                                            |     |
|         |     | 3.3.1 Configure Wi-fi setting through BLE                                                         |     |
|         |     | 3.3.2 Prepare Recommended OS                                                                      |     |
|         |     | 3.3.3 TFTP Download /Upload File                                                                  | 30  |

|         |     | 3.3.4 Python Environment Setup                                                         |         |
|---------|-----|----------------------------------------------------------------------------------------|---------|
|         |     | 3.3.5 Transfer BMP Image To EPD Format using Python                                    |         |
|         |     | 3.3.6 WISE-ED22 Setup                                                                  |         |
|         | 3.4 | EVALUATION Kit Hands-on                                                                |         |
|         |     | 3.4.1 Setup the hardware                                                               |         |
|         |     | 3.4.2 Command Console Setting                                                          |         |
|         |     | 3.4.3 RESET EPD-132                                                                    |         |
|         |     | 3.4.4 Launch TFTP Service                                                              |         |
|         |     | 3.4.5 EPD-132 JOIN WIFI AP                                                             |         |
|         | 3.5 | Command List                                                                           |         |
|         |     | 3.5.1 Command Description                                                              |         |
|         |     | 3.5.2 Download Images to EPD-132 &REFLASH IMAGE                                        |         |
|         |     | 3.5.3 EPD-132 Carousel Mode                                                            |         |
|         |     | 3.5.4 EPD-132 Firmware Update                                                          |         |
|         |     | <ul><li>3.5.5 Upgrade Firmware to EPD-132 and connect to ePaper 1</li><li>45</li></ul> | manager |
| Chapter | 4   | WISE-EC EPD Design-in Service                                                          | 47      |
|         | 4.1 | The Acquisition of Information                                                         | 48      |
|         |     | 4.1.1 Design                                                                           | 49      |
|         |     | 4.1.2 Integration                                                                      | 50      |
|         |     | 4.1.3 Production                                                                       | 50      |
|         | 4.2 | Contact Information                                                                    | 51      |
|         | 4.3 | Global Service Policy                                                                  | 51      |
|         |     | 4.3.1 Warranty Policy                                                                  | 51      |
|         |     | Transfer oney                                                                          | 0 1     |
|         |     | 4.3.2 Repair Process                                                                   |         |

Chapter

Introduction

#### 1.1 Introduction

The EPD-132 is a development kit with development tools which support the ultra-low power 2.4GHz RF wireless protocol integrated with the 13.3" R/B/W & B/W EPD in an ARM Cortex-M4 processor. Users may use this kit to experience how wireless modules deliver images to e-Paper and how e-Paper displays images. Users control our host mcu BM22 through the Advantech ED22 development board.

The main features of EPD-132 development kit are:

- ARM Cortex-M4 Core Processor
- IEEE 802.11b/g/n + Bluetooth 4.1 standard support
- 13.3" e-Paper panel display
- Supported temperature ranges 0 ~ 40 °C in R/B/W, 0 ~ 50 °C in B/W
- Development board (ED22) supports commands to control EPD-132

# 1.2 Specifications

| Computing             | MCUST 32-bit ARM Cortex-M4 Processor |                                                                                                    |  |
|-----------------------|--------------------------------------|----------------------------------------------------------------------------------------------------|--|
| System                | Memory                               | RAM 256 KB                                                                                                    |  |
| Dioploy               | Screen Size                          | 285.8 x 213.65 mm                                                                                                    |  |
| Display               | Resolution                           | 1600 x 1200 pixels                                                                                                    |  |
| Storogo               | Internal                             | ITE SPI Flash: 32Mb                                                                                                    |  |
| Storage               | External                             | BM22 SPI Flash: 128Mb                                                                                                    |  |
|                       | Standard                             | IEEE 802.11b/g/n and BT4.1                                                                                                    |  |
|                       | Frequency<br>Band                    | 2.4000~2.4840 GHz for Wi-Fi<br>2.4000~2.4835 GHz for BT                                                                                      |  |
|                       | Channels                             | 1-11 for Wi-Fi<br>0~78 for BT 2.1+EDR<br>0~39 for BLE                                                                                        |  |
| Wireless<br>Network   | Transmit<br>Power                    | Typ. 14 dBm at 802.11b CCK Mode 1M Typ. 12 dBm at 802.11g OFDM Mode 54M Typ. 12 dBm at 802.11n OFDM Mode MCS0 Typ. 5 dBm for BLE (class 1.5) |  |
|                       | Receiver<br>Sensitivity              | Typ95dBm at 1 Mbps Typ75 dBm at 54 Mbps Typ89 dBm at MCS0 Typ89 dBm for BLE                                                                  |  |
|                       | Function                             | End node                                                                                                    |  |
|                       | Antenna<br>Connector                 | MHF                                                                                                    |  |
|                       | Antenna                              | PCB Antenna                                                                                                    |  |
| System Inter-<br>face | Indicator<br>Button                  | 1 for Reset/ Page Change/Wake-up/Alert cancel                                                                                                |  |

| -                             | I2C                             | 4-pin Pin Header                                                                                                    |  |  |
|-------------------------------|---------------------------------|----------------------------------------------------------------------------------------------------|--|--|
|                               | FFC<br>Connector1<br>(Alert)    | LED/button daughter board                                                                                                    |  |  |
|                               | FFC<br>Connector2<br>(FFC_GPIO) | 10 port GPIO for system expansion                                                                                                   |  |  |
| I/O (On-Board)                | FFC<br>Connector3<br>(CN8)      | UART debug port                                                                                                    |  |  |
|                               | Switch                          | Factory mode setting                                                                                                    |  |  |
|                               | Micro USB<br>(CN2)              | USB to TCON (Timing Controller) Interface for data to EPD                                                                           |  |  |
|                               | EPD connector                   | 39P for 13.3" (R/B/W or B/W ) & 9.7" EPD (R/B/W)                                                                                    |  |  |
| Power                         | DC 5V                           | Micro USB (CN2) up to<br>0.9A/4.5 W in USB3.0 host In Data transmission mode With<br>Micro USB (CN3) up to 2A/ Power supply<br>10 W |  |  |
|                               | Power<br>Consumption            | Standby 18mA / 90mW, application 0.25A / 1.25W                                                                                      |  |  |
|                               | Operational<br>Temperature      | 0 ~ 40 °C (R/B/W) , 0 ~ 50 °C (B/W)                                                                                                 |  |  |
| Environment                   | Non-Opera-<br>tional Temp.      | -25 ~ 60 °C (R/B/W) , -25 ~ 70 °C (B/W)                                                                                             |  |  |
| Liviloilileit                 | Assembly<br>Temperature         | 10 ~ 40 °C                                                                                                    |  |  |
|                               | Operating<br>Humidity           | 5 ~ 85% Relative Humidity, non-condensing                                                                                           |  |  |
|                               | Material Type                   | Metal (NCT)                                                                                                    |  |  |
| System                        | Painting Type                   | SECC+ Painting                                                                                                    |  |  |
| Mechanical                    | Dimension                       | 240 x 322 x 60.5 mm/ 240 x 322 x 24 mm                                                                                              |  |  |
|                               | Weight                          | 1.3kg                                                                                                    |  |  |
| Physical Char-                | Dimensions<br>(W x H)           | Panel: 285.8 x 213.65 mm<br>PCBA: 108 x 122 x 3.9 mm                                                                                |  |  |
| acteristics                   | Weight                          | Panel: 0.12g PCBA: 0.17g                                                                                                    |  |  |
| Operating System ThreadX v5.6 |                                 |                                                                                                    |  |  |

#### Note!

To prepare the image for EPD follow the instructions below.

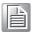

- 1. Image needs to be set as 1600\*1200 pixels, do not resize it after completing the image as this will cause jaggy edges.
- 2. 24-bit / BMP format for EPD-132B
- 3. 24-bit / BMP format for EPD-132R, color range values below.

Red: (255,0,0) Black: (0,0,0)

White (255, 255, 255)

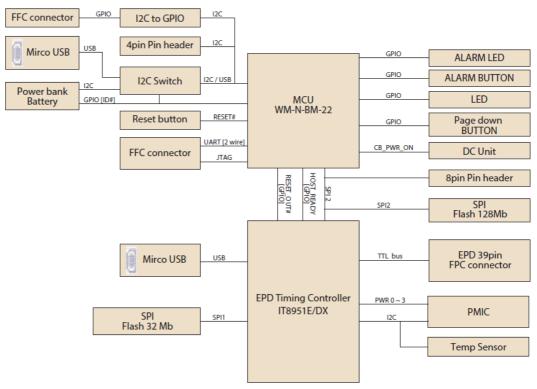

Figure 1.1 Block Diagram

## 1.3 System Implementation

Advantech provides a total solution for system integrators to select different configurations according to end users system requirements. EPD-132 includes a Cortex M4 MCU Wi-Fi module,13.3" ePaper, and an EPD controller solution. EPD-132 development kit with image display tool helps customers during the system planning stage to get started with e-paper quickly and easily.

Use this kit to learn how wireless modules deliver the image to ePaper and how ePaper displays the image. Users may use direct wiring to control our host mcu BM22 through Advantech's ED22 development board.

#### 1.3.1 Advantech EPD-132 Development Kit

This architecture is composed of TFTP server, Tera Term, and EPD-132 (ePaper and controller). Physically, the development kit uses ED22 to connect between the control host computer and the EPD-132 module. Users control EPD-132 module through Tera Term on the host computer, so the image can be delivered wirelessly to ePaper when the user executes the command in Tera term.

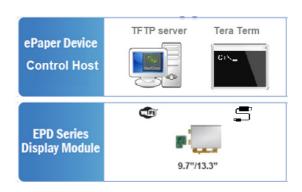

# Chapter

Development Kit HW Specification This section provides board level PCBA design in #3.1 and the system level reference design in #3.2.

EPD-132 PCBA has the following spec.

PCBA: 108 x 122 x 3.9 mm
PCB thickness: 3 mm ± 10%
Module input voltage: 5V DC-in

Connector current rating: 0.5A / Power contact

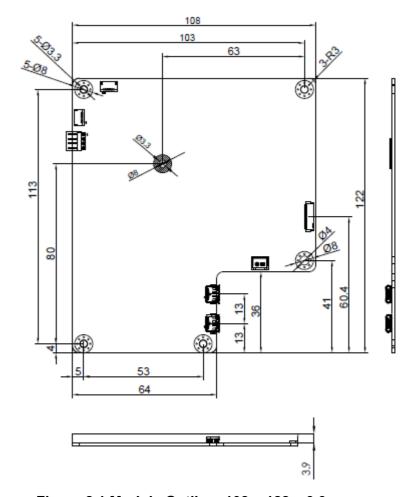

Figure 2.1 Module Outline: 108 x 122 x 3.9 mm

13.3" EPD (PN:968AD00147/968AD00388) spec.

- Panel Size: 285.8 x 213.65 mm
- PN: 968AD00388 Operating temperature range: 0 °C to +50 °C for Black and White,
- PN:968AD00147 Operating temperature range: 0 °C to +40 °C for Red, Black and White.
- All E ink Panel inspection criteria refers to E ink CAS & Inspection standard document.

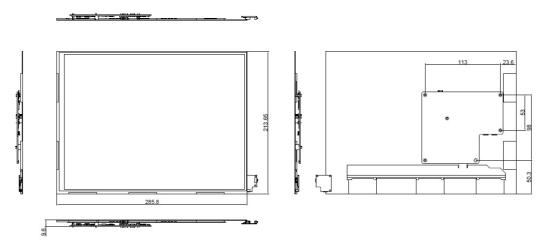

Figure 2.2 Module connection to panel

Note! E Ink recommended conditions for storage:

Temperatures: 20 +-10 °C

Humidity: 60% RH+-10%RH, Non-condensing

Note! If the panel module has been in low temperatures between 0~-25 °C for a while, we recommend to leave it between 20 to 30 °C for 4 days before 

assembly.

# 2.1 Board level I/O

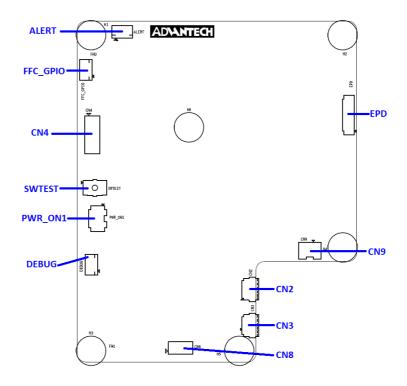

| Table 2.1: I/O Connector |                                          |         |         |  |  |
|--------------------------|------------------------------------------|---------|---------|--|--|
| NAME                     | Description                              | EPD-132 | EPD-130 |  |  |
| CN2                      | External Micro USB Port                  | V       | V       |  |  |
| CN3                      | External Micro USB Port                  | V       | V       |  |  |
| CN4                      | 10 pins header for ES test               |         |         |  |  |
| CN8                      | 8 pins header to connect to host         |         | ٧       |  |  |
| CN9                      | 2 pins connector for DC-IN power         |         | ٧       |  |  |
| EPD                      | 39 pins FPC to connect to e-paper panel  | V       | ٧       |  |  |
| ALERT                    | 10 pins FFC to connect to daughter board | V       |         |  |  |
| FFC_GPIO                 | 10 pins FFC connector for external GPIO  | V       |         |  |  |
| DEBUG                    | 10 pins FFC connector                    | V       |         |  |  |
| SWTEST                   | For software test                        | V       | V       |  |  |
| PWR_ON1                  | 4 pins DIP Switch                        | V       |         |  |  |

#### 2.1.1 CN2

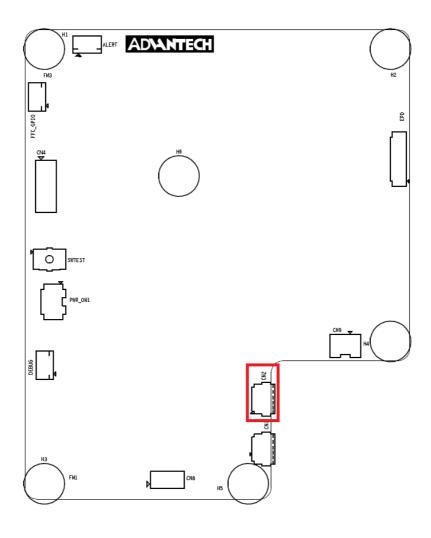

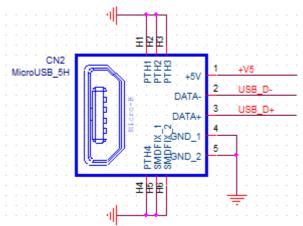

| <b>Table 2.2: C</b> | N2       |  |
|---------------------|----------|--|
| PIN                 | PIN_NAME |  |
| 1                   | +V5      |  |
| 2                   | USB_D-   |  |
| 3                   | USB_D+   |  |
| 4                   | GND      |  |
| 5                   | GND      |  |

# 2.1.2 CN3

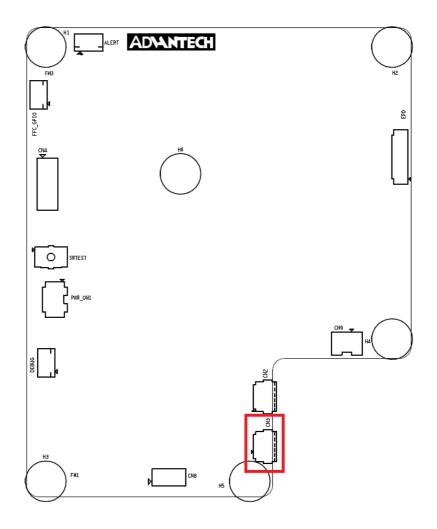

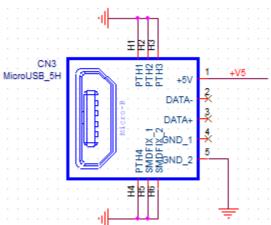

| Table 2.3: CN3 |          |  |  |
|----------------|----------|--|--|
| PIN            | PIN_NAME |  |  |
| 1              | +V5      |  |  |
| 2              | N/A      |  |  |
| 3              | N/A      |  |  |
| 4              | N/A      |  |  |
| 5              | GND      |  |  |

#### 2.1.3 CN8

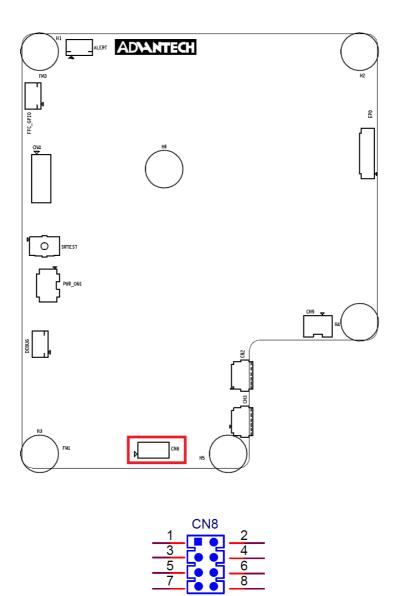

| Table 2.4: CN8 (SPI PIN HEADER) |          |     |                                     |  |
|---------------------------------|----------|-----|-------------------------------------|--|
| PIN                             | PIN_NAME | PIN | PIN_NAME                            |  |
| 1                               | NC       | 2   | SPI_CLK(Serial Clock)               |  |
| 3                               | NC       | 4   | SPI_MOSI(Master Output,Slave Input) |  |
| 5                               | NC       | 6   | SPI_MISO(Master Input,Slave Output) |  |
| 7                               | NC       | 8   | SPI_CS0#(Slave Selected)            |  |

#### Serial Clock:

■ SCLK: SCK

Master Output → Slave Input (MOSI):

- SIMO, MTSR corresponds to MOSI on both master and slave devices, connects to each other.
- SDI, DI, DIN, SI on slave devices; connects to MOSI on master, or to below connections.

■ SDO, DO, DOUT, SO - on master devices; connects to MOSI on slave, or to above connections.

Master Input ← Slave Output (MISO):

- SOMI, MRST correspond to MISO on both master and slave devices, connects to each other.
- SDO, DO, DOUT, SO on slave devices; connects to MISO on master, or to below connections.
- SDI, DI, DIN, SI on master devices; connects to MISO on slave, or to above connections.

#### Slave Select:

SS: SS, SSEL, CS, CS, CE, nSS, /SS, SS#

In other words, MOSI (or SDO on a master) connects to MOSI (or SDI on a slave). MISO (or SDI on a master) connects to MISO (or SDO on a slave). Slave Select is the same functionality as chip select and is used instead of an addressing concept. Pin names are always capitalized as in Slave Select, Serial Clock, and Master Output Slave Input.

#### 2.1.4 CN9

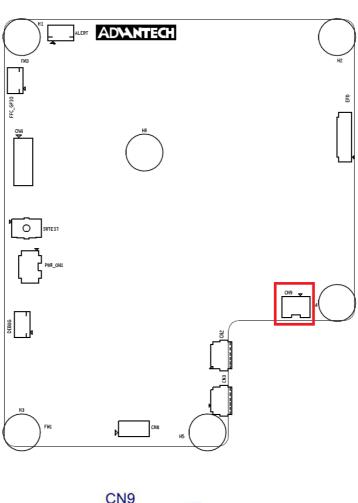

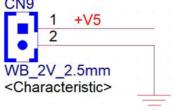

| Table 2.5: CN9 |          |     |          |  |
|----------------|----------|-----|----------|--|
| PIN            | PIN_NAME | PIN | PIN_NAME |  |
| 1              | +V5      | 2   | GND      |  |

# 2.1.5 EPD connector

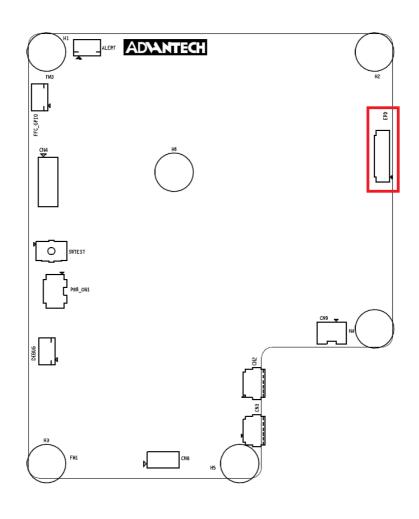

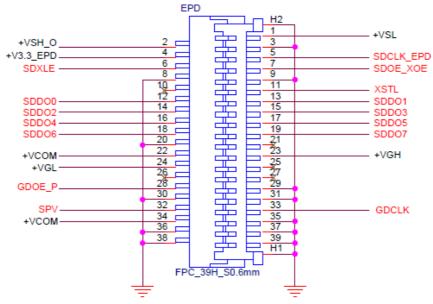

| Table 2.6: EPD connector |                                            |     |                                              |  |  |
|--------------------------|--------------------------------------------|-----|----------------------------------------------|--|--|
| PIN                      | PIN_NAME                                   | PIN | PIN_NAME                                     |  |  |
| 1                        | +VSL (Negative power supply source driver) | 2   | +VSH_O (Positive power supply source driver) |  |  |
| 3                        | GND                                        | 4   | +V3.3_EPD (3.3V)                             |  |  |
| 5                        | SDCLK_EPD (Clock source driver)            | 6   | SDXLE (Latch enable source driver)           |  |  |
| 7                        | SDOE_XOE (Output enable source driver)     | 8   | GND                                          |  |  |
| 9                        | GND                                        | 10  | NC                                           |  |  |
| 11                       | XSTL (Start pulse source driver)           | 12  | SDDO0 (Data)                                 |  |  |
| 13                       | SDDO1 (Data)                               | 14  | SDDO2 (Data)                                 |  |  |
| 15                       | SDDO3 (Data)                               | 16  | SDDO4 (Data)                                 |  |  |
| 17                       | SDDO5 (Data)                               | 18  | SDDO6 (Data)                                 |  |  |
| 19                       | SDDO7 (Data)                               | 20  | GND                                          |  |  |
| 21                       | NC                                         | 22  | +VCOM (Common connection)                    |  |  |
| 23                       | +VGH (Positive power supply gate driver)   | 24  | +VGL (Negative power supply gate driver)     |  |  |
| 25                       | NC                                         | 26  | NC                                           |  |  |
| 27                       | NC                                         | 28  | GDOE_P                                       |  |  |
| 29                       | GND                                        | 30  | GND                                          |  |  |
| 31                       | GND                                        | 32  | SPV (Start pulse gate driver)                |  |  |
| 33                       | GDCLK (Clock gate driver)                  | 34  | +VCOM (Common connection)                    |  |  |
| 35                       | GND                                        | 36  | GND                                          |  |  |
| 37                       | GND                                        | 38  | GND                                          |  |  |
| 39                       | GND                                        |     |                                              |  |  |

# 2.1.6 Daughter Board Connector

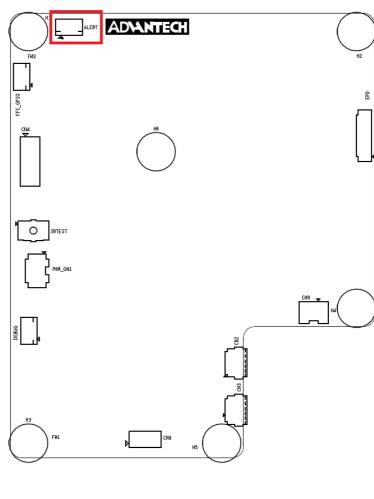

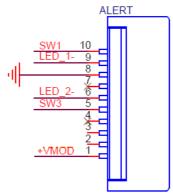

| Table 2.7: ALERT |          |     |          |  |
|------------------|----------|-----|----------|--|
| PIN              | PIN_NAME | PIN | PIN_NAME |  |
| 1                | +VMOD    | 2   | NC       |  |
| 3                | NC       | 4   | NC       |  |
| 5                | SW3      | 6   | LED_2-   |  |
| 7                | NC       | 8   | GND      |  |
| 9                | LED_1-   | 10  | SW1      |  |

# 2.1.6.1 Daughter Board

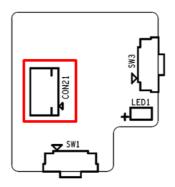

| Table 2.8: CON21 |            |     |               |  |
|------------------|------------|-----|---------------|--|
| PIN              | PIN_NAME   | PIN | PIN_NAME      |  |
| 1                | SW1        | 2   | LED_1 : Green |  |
| 3                | GND        | 4   | NC            |  |
| 5                | LED_2: Red | 6   | SW3           |  |
| 7                | NC         | 8   | NC            |  |
| 9                | NC         | 10  | +VDD          |  |

SW1 Un-mount, SW3 as below.

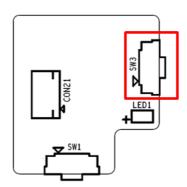

| Table 2 | Table 2.9: SWTEST |     |          |  |  |  |
|---------|-------------------|-----|----------|--|--|--|
| PIN     | PIN_NAME          | PIN | PIN_NAME |  |  |  |
| 1       | +VDD              | 2   | SW3      |  |  |  |
| 3       | GND               | 4   | GND      |  |  |  |

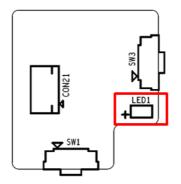

| Table 2.10: LED |          |     |          |  |
|-----------------|----------|-----|----------|--|
| PIN             | PIN_NAME | PIN | PIN_NAME |  |
| 1               | +VDD     | 2   | +VDD     |  |
| 3               | LED_1-   | 4   | LED_2-   |  |

# 2.1.7 **FFC\_GPIO**

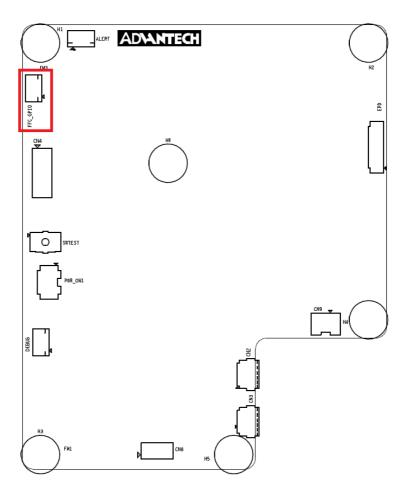

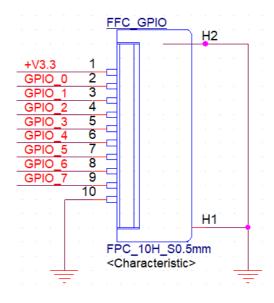

| Table 2.11: FFC_GPIO |                      |     |                      |  |  |
|----------------------|----------------------|-----|----------------------|--|--|
| PIN                  | PIN_NAME             | PIN | PIN_NAME             |  |  |
| 1                    | +V3.3                | 2   | GPIO_0 (default LOW) |  |  |
| 3                    | GPIO_1 (default LOW) | 4   | GPIO_2 (default LOW) |  |  |
| 5                    | GPIO_3 (default LOW) | 6   | GPIO_4 (default LOW) |  |  |
| 7                    | GPIO_5 (default LOW) | 8   | GPIO_6 (default LOW) |  |  |
| 9                    | GPIO_7 (default LOW) | 10  | GND                  |  |  |

GPIO Voltage level is 3.3V

# 2.1.8 **DEBUG**

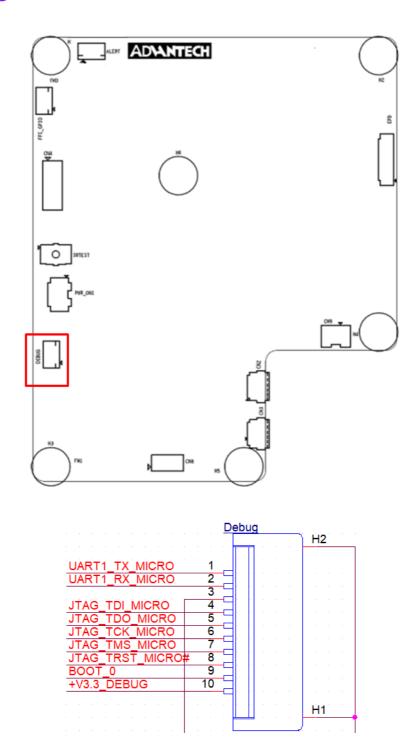

| Table 2.12: FFC_GPIO |          |     |           |  |  |
|----------------------|----------|-----|-----------|--|--|
| PIN                  | PIN_NAME | PIN | PIN_NAME  |  |  |
| 1                    | UART1_TX | 2   | UART1_RX  |  |  |
| 3                    | GND      | 4   | JTAG_TDI  |  |  |
| 5                    | JTAG_TDO | 6   | JTAG_TCK  |  |  |
| 7                    | JTAG_TMS | 8   | JTAG_TRST |  |  |
| 9                    | BOOT_0   | 10  | +V3.3     |  |  |

- 1. TDI (Test Data In)
- 2. **TDO** (Test Data Out)
- 3. TCK (Test Clock)
- 4. TMS (Test Mode Select)
- 5. TRST (Test Reset) optional.

#### **2.1.9 SWTEST**

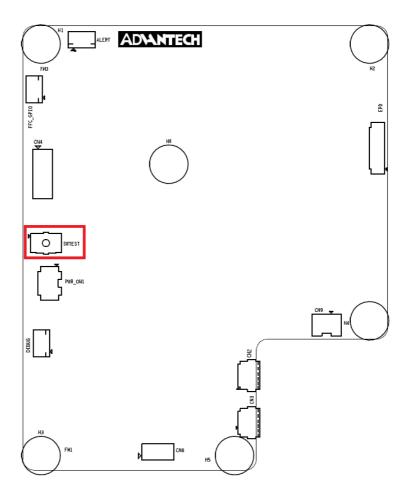

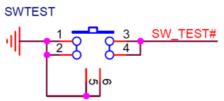

| Table 2.13: SWTEST |          |     |          |  |  |
|--------------------|----------|-----|----------|--|--|
| PIN                | PIN_NAME | PIN | PIN_NAME |  |  |
| 1                  | GND      | 2   | GND      |  |  |
| 3                  | SW_TEST# | 4   | SW_TEST# |  |  |
| 5                  | GND      | 6   | GND      |  |  |

# 2.1.10 PWR\_ON1

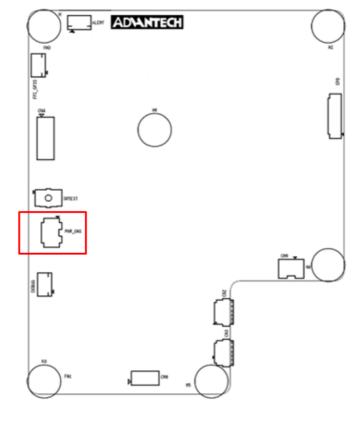

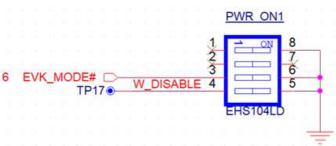

| Table 2.14: SWTEST |                               |     |                               |  |
|--------------------|-------------------------------|-----|-------------------------------|--|
| PIN                | PIN_NAME                      | PIN | PIN_NAME                      |  |
| 1                  | NC: only for SW testing usage | 2   | NC: only for SW testing usage |  |
| 3                  | EVK_MODE#                     | 4   | W_DISABLE: WiFi power on/off  |  |
|                    | OFF                           |     | ON                            |  |
| 1                  | NC                            |     | NC NC                         |  |
| 2                  | NC                            |     | NC                            |  |
| 3                  | BM22 mode                     |     | EVK mode                      |  |
| 4                  | WIFI power ON                 |     | WIFI power OFF                |  |

#### 2.1.11 Panel, PCBA connector and USB data transmission connector

- 1) Connected EPD FPC to mainboard
- FPC from the ePaper display

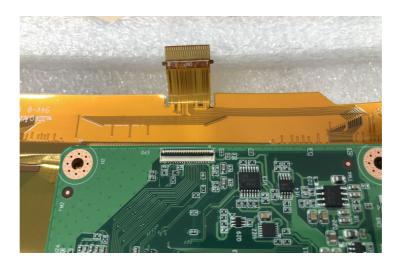

Release the rotary latch of the connector on the control board.

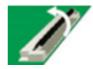

■ Blend the FPC carefully to the control board direction.

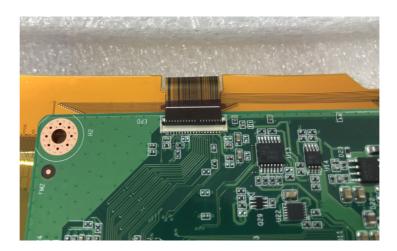

Insert the FPC into the connector on the control board.

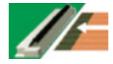

After connecting steadily, lock the rotary latch.

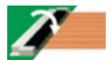

Check if the connection is correct and tight.

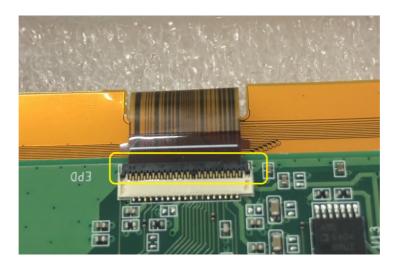

Below Item 2: Connected Wi-Fi antenna to mainboard.

Below item 5: Connected IO daughter to mainboard.

Below item 6: Connected power cable to mainboard USB(CN3).

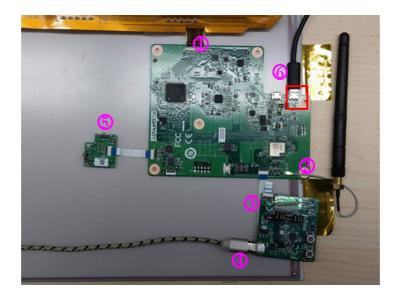

# 2.2 Daughter Board: LED & Button Behavior

The daughter board: 9696053RS00 works with EPD-132.

#### 2.2.1 Button behavior

- 1. If the Red LED (LED2) lights up, press the button to turn off LED2.
- 2. If Red LED (LED2) is off, the user can press the button to change the screen image to next page.
- 3. Press the button again and the system will refresh the image or restore the default.

| item | Status           | Action                                      | Result                                                                                                    |
|------|------------------|---------------------------------------------|----------------------------------------------------------------------------------------------------|
| 1    | When LED2 is on  |                                             | Turns off LED2                                                                                                    |
|      | When LED2 is off | Press button for 0.5 sec and release button | Changes to next page image                                                                                                    |
| 2    | When LED2 is off | Press button for 10 sec                     | Step 1.LED2 flashes (0.5 sec toggle LED2) after holding for 5 sec. Step 2. LED2 on, hold 10 sec Step 3. LED2 off, then release SW3 keys Final result->Resets to default and reboots |

#### 2.2.2 LED behavior

- Green LED (LED1) blinks when the system sends the image to the display on the panel.
- 2. Use LED command Remote control from Tera Term.

| item | Status                                                                                        | Action                          | Result                                                                        |
|------|-----------------------------------------------------------------------------------------------|---------------------------------|-------------------------------------------------------------------------------|
| 1    | Device connected<br>LED off                                                                   | System trigger to refresh image | Turn on LED1 when image refresh.     Turn off LED1 after image refresh finish |
|      | Step1. Device con-<br>nected<br>LED off,<br>Step2.Remote Con-<br>trol Command From<br>Gateway | Command: Led 1 1:               | green led<br>LED1 on                                                          |
| 2    |                                                                                               | Command: Led 1 0:               | green led<br>LED1 light-off                                                   |
|      |                                                                                               | Command: Led 2 1:               | red led<br>LED2 light-up                                                      |
|      |                                                                                               | Command: Led 2 0:               | red led<br>LED2light-off                                                      |

# Chapter

EPD-132 Development Kit Hands-on EPD-132 development kit helps users to quickly download images and display them on ePaper. Users can download multiple images into the EPD-132 kit and setup the display in carousel mode. The system will then make a slideshow of those images. This document will teach you how to use EPD-132 development kit to display images.

The EPD-132 development kit firmware is for users to download images to make slideshows. If the designer needs to change the host control to ePaper manager, EPD-DK132 needs to refresh the firmware. Please refer to chapter 3.5.5 FW update.

# 3.1 Components LIST

#### 3.1.1 HW Components List

| Item | Description                                   | Quantity |  |
|------|-----------------------------------------------|----------|--|
| 1    | 13.3" ePaper display                          | 1        |  |
| 2    | EPD-132 controller (PCBA)                     | 1        |  |
| 3    | Power adapter and cable (A/D 100-240V 10W 5V) | 1        |  |
| 4    | ED22 board                                    | 1        |  |
| 5    | ED22 Micro USB cable                          | 1        |  |
| 6    | 10 Pin FFC cable                              | 2        |  |
| 7    | 2.4G Wi-Fi antenna                            | 1        |  |
| 8    | I/O daughter board                            | 1        |  |

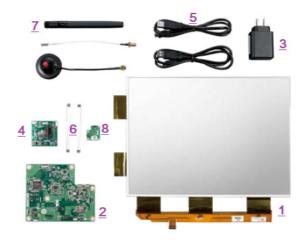

#### 3.1.2 SW Components List

| Item | Description                                      | Quantity |
|------|--------------------------------------------------|----------|
| 1    | BLE App to config Wi-Fi SSID                     | 1        |
| 2    | Python tool chain for transferring image         | 1        |
| 3    | Tera Term sends command to EPD-132 from Computer | 1        |
| 4    | ED22 driver to enable development board          | 1        |
| 5    | TFTP to download images to EPD-132               | 1        |

# 3.2 System Architecture

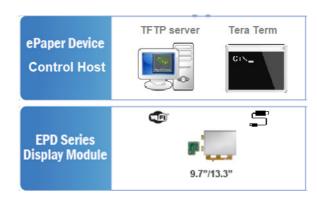

# 3.3 Tool And Development Environment Setup

# 3.3.1 Configure Wi-fi setting through BLE

BLE-WiFi introduction service is a demo for setting up SSID and password to join the network via smart phone. EPD-132 will be paired via a BLE GATT server with the smartphone. Then you can start Wi-Fi security setting.

1. Install and launch the BLE Scanner app on iOS or Android.

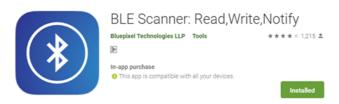

2. Pull down the screen to rescan devices and it will list nearby BLE devices. Find the "WiFiInt" device and press the CONNECT button.

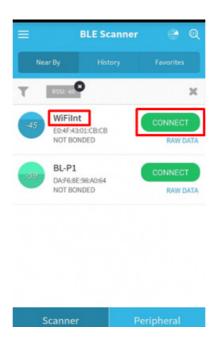

3. If the connection is successful, you can see the picture below. Press the CUSTOM SERVICE button.

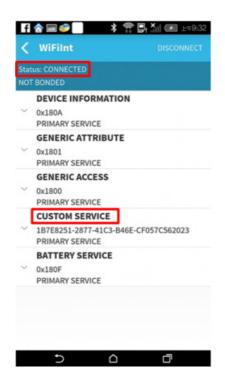

**Note!** You need to remove bluetooth pairing with "WiFiInt" from the bluetooth setting when you can not connect to the device.

Find the UUID: ACA0EF7C-EEAA-48AD-9508-19A6F6B356 for SSID characteristic.

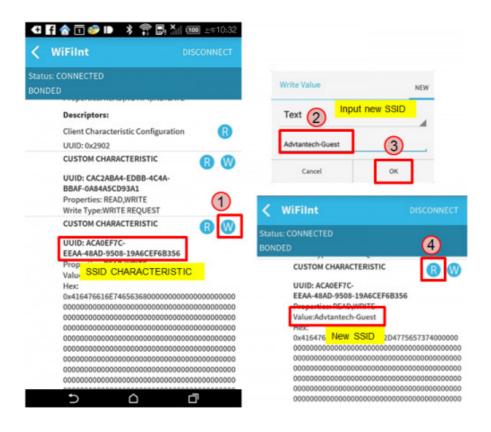

5. Find the UUID: 40B7DE33-93E4-4C8B-A876-D833B415A6CE for Password characteristic then proceed as in Step 4.

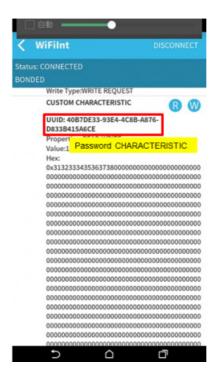

6. If joining is successful you can see the network IP on the console screen.

```
File Edit Setup Control Window KanjiCode Help
wifi_introducer_gatt_server_request_handler. conn 2, type 2
write_handler: conn_id:2 hdl:0x31 prep:0 offset:0 len:9
wifi_introducer_gatt_server_write_request_handler:wifi_introducer_char_nw_passp
hrase_value value: 987135238
Infra 30:5A:3A:4F:3D:70 -51 216.7 3 WPA2 AES PSK RT66
wifi_introducer_char_nw_ssid_value = RT66
Joining: RT66
Retyr_joining: RT66
Successfully joined: RT66
Obtaining IPv4 address via DHCP
DHCP_CLIFNT hostname_WICFD_IP
IPv4 network ready IP: 192.168.8.122
Setting IPv6 Innk-local address
connection_down conn_id:2 reason:3
IPv6 network ready IP: FE80:0000:0000:0000:E24F:43FF:FE01:CBCA
wifi_introducer_send_message: Client's Characteristic configuration:0
wifi_introducer_bt_management_callback: 0x17
Advertisement State Change: 4
wiced_bt_start_advertisements 0
wifi_introducer_bt_management_callback: 0x1
```

# 3.3.2 Prepare Recommended OS

1. Prepare a Win 7 PC.

# 3.3.3 TFTP Download /Upload File

- 1. Make sure PC is connected to 2.4G Wi-Fi.
- 2. Recommend using tftpd64.
- 3. After the download is complete, open Tftp64 program, click on setting button (add image figure 3-1).

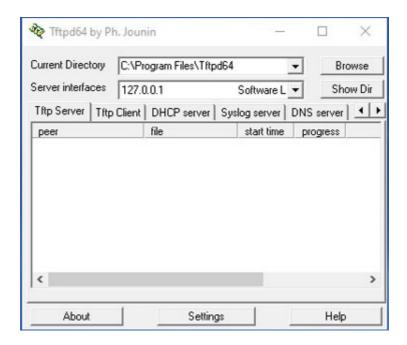

 Settings window will open as shown below. Put a check mark only to TFTP Server option. Remove check mark from all other options.

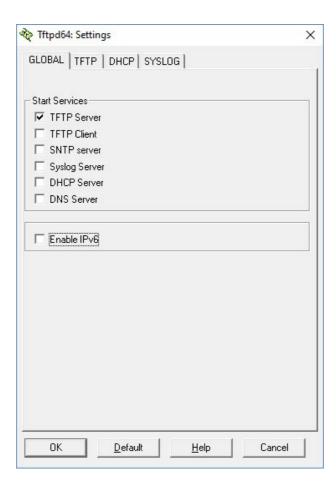

5. Then next select TFTP tab. Click on Browse button to specify Base Directory of the TFTP Server. You can select any folder in your windows laptop/PC as the Base Directory. All the files transferred using TFTP Server will be placed in this folder. (Example: D:\TFTP\ADAVANTECH is Base Directory).

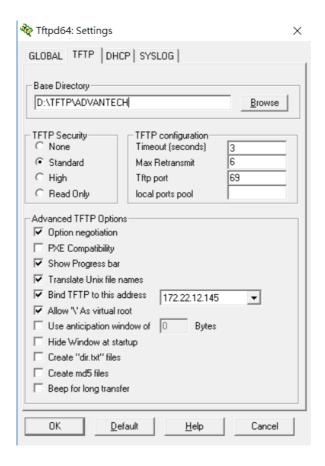

- Under Advanced TFTP Options, Select all options which are selected in above screenshot.
- 7. Once you have performed all the above steps, Click on OK. Now you will receive a window asking to restart Tftpd64 to apply the new settings. Click on OK.

# 3.3.4 Python Environment Setup

- 1. Download and install Python (must use Python 2.7.x Windows x86)
- Set the variables of Widows environment path: add "C:\Python27;C:\Python27\Scripts" to path
- 3. Download and install python PIL package
- 4. Download and unzip picture transformation tool "BmpToPixel EPD-132R.py"

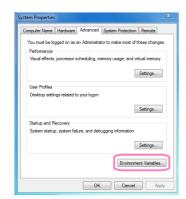

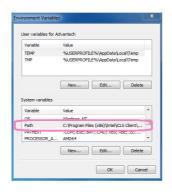

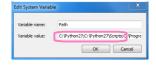

## 3.3.5 Transfer BMP Image To EPD Format using Python

- Run BmpToPixel\_D73.py <source BMP image filename> <output filename> in CLI window.
  - ■Source BMP image filename: the image file to be converted
  - Output filename: converted file name (recommend to use "esl" as the extension)
  - ■Bmp size must comply with EPD resolution 1600 x 1200
  - ■Bmp file: mono color/16 color/256 color/24bits bitmap format
  - ■Ex: BmpToPixel D73.py EVK 03.bmp EVK 03.esl

2. Type BmpToPixel.bat to use batch conversion in directory.

3. Copy output files to tftp Base Directory.

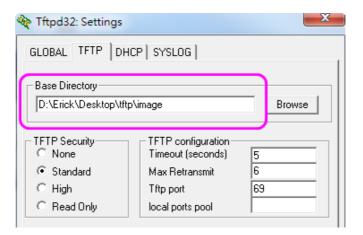

# 3.3.6 WISE-ED22 Setup

- 1. Download and install WISE-ED22 driver.
- 2. Update WISE-ED22 FW for EPD-132 project. You can reference ED22 Firmware Update.
- 3. Connected to PC via a micro USB cable, the Device Manager will appear mbed Serial Port.

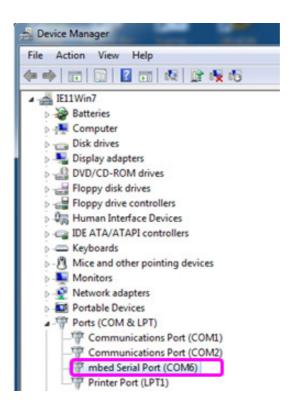

# 3.4 EVALUATION Kit Hands-on

# 3.4.1 Setup the hardware

- Connected EPD FPC to mainboard.
- User can see the below FPC from the ePaper display.

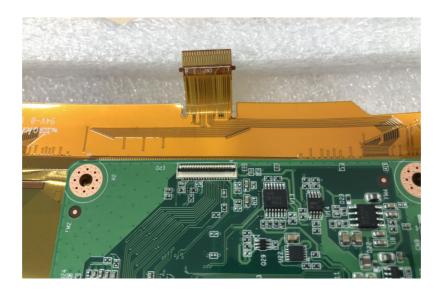

Release rotary latch of the connector on the control board.

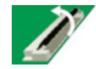

Blend the FPC carefully to the control board direction.

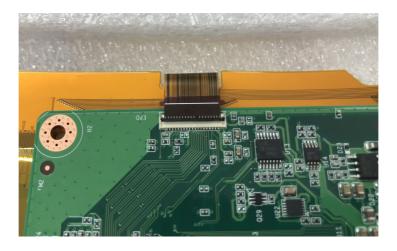

Insert the FPC into the connector on control board.

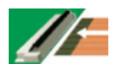

After connecting steadily, lock the rotary latch.

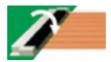

Check if the connection is correct and tight.

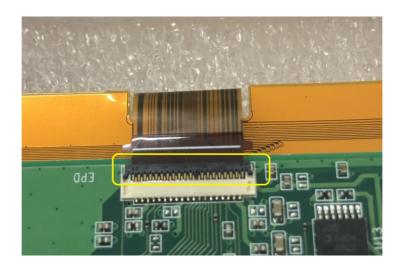

- 1. Connected Wi-Fi antenna to mainboard.
- 2. Connected ED22 board to mainboard via FPC cable.
- 3. Connected ED22 board to PC via micro USB cable.
- 4. Connected IO daughter to mainboard.
- 5. Connected power cable to mainboard USB(CN3).

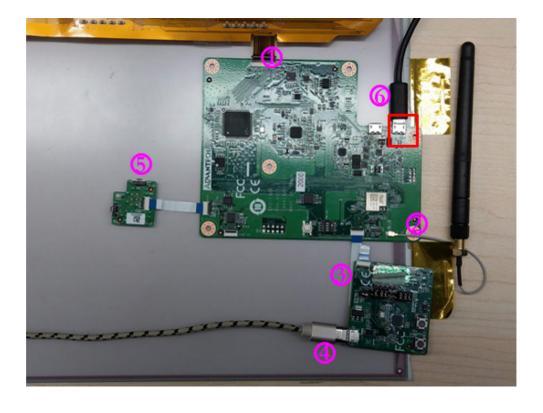

# 3.4.2 Command Console Setting

Start a serial tool (use tera term in this), and make the communication setting as shown below. You may setup below item.

#### **Download Tera term:**

Tera version: 4.91

Setup your serial com port and baud rate:

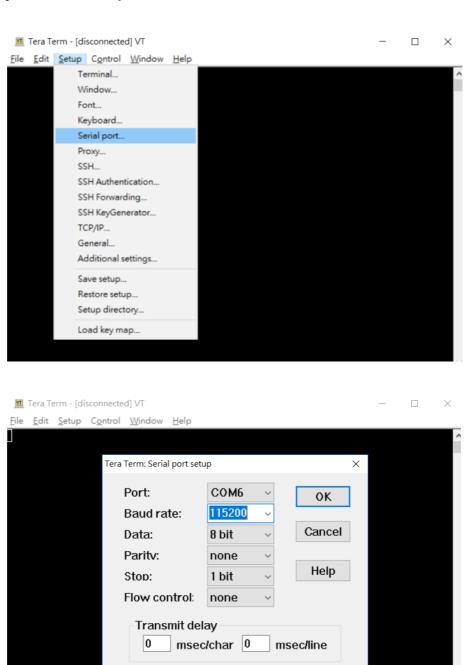

### 3.4.3 **RESET EPD-132**

Press "RST" button, shown below, and the system will then start the HW reset.

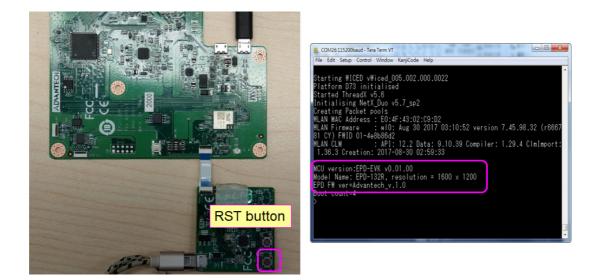

# 3.4.4 Launch TFTP Service

PC joins Wi-Fi AP, make sure the PC network is the same domain as with EPD-132.

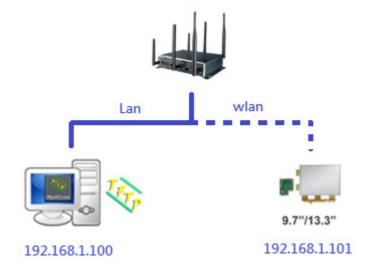

- 1. Lunch tftpd64.exe and select "Tftp Server" tab.
- 2. Check image folder, image file size must be 960000 bytes.

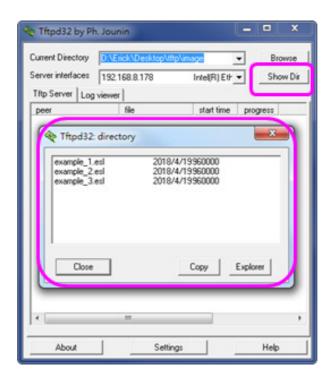

3. Select tftp server IP.

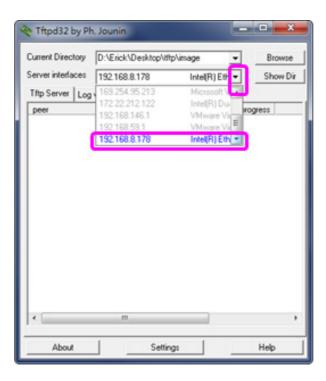

### 3.4.5 EPD-132 JOIN WIFI AP

- 1. EVK operates in command mode, you must start a serial tool.
- 2. Type join <SSID> <encryption> [key].
- 3. SSID, encryption protocol and key consistent with Wi-Fi AP setting.
- 4. Ex: join RT66 wpa2\_aes 12345678.
- 5. Get IPv4 IP if joining is successful.

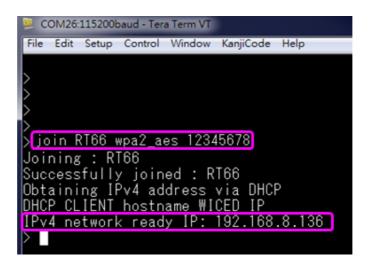

# 3.5 Command List

EVK commands that you can use.

| Command      | Function                          | Return                                    |
|--------------|-----------------------------------|-------------------------------------------|
| evk_info     | get EVK version                   | EVK version                               |
| epd_info     | get EPD information               | EPD model name, resolution, F/W version   |
| get_mac_addr | get MAC                           | EVK MAC address                           |
| ping         | ping command                      | Packet statistics                         |
| join         | Wi-Fi connect                     | IPv4 IP if join successful                |
| leave        | leave an AP after join            | No return value                           |
| tftp         | download Images to Flash          | Refer to chapter 3.5.2.A                  |
| epd_disp     | refresh Image                     | Refer to chapter 3.5.2.B                  |
| iperf        | Wi-Fi throughput test             | Report Bandwidth between specified period |
| bt_wifi      | start ble-wifi introducer service | Information of bt/wifi and joined AP      |
| carousel     | start epd into carousel mode      | Refer to chapter 3.5.3                    |
| led          | set the led light or dark         | Turn-on/off led                           |

### 3.5.1 Command Description

- evk info: Return EVK version
- epd info: Return EPD model name, resolution and F/W version
- get\_mac\_addr: Return EVK MAC address
- ping <dest> [-i <interval in ms>] [-n <number>] [-l <length>]
  - Return ping reply time if successful
  - ping 8.8.8.8 -i 100 -n 5 -l 50
- join <SSID> <encryption> [key]
  - Join to Wi-Fi AP and get IP address
  - Join RT66 wpa2\_aes 12345678
  - Reference "EVK Join to Wi-Fi AP"
- leave: leave an AP router
- tftp: Reference "Download Images to Flash"
- epd disp: Reference "Refresh Image"
- carousel: Reference "Carousel Mode"
- led: set the led light or dark
  - led 1 0; turn-off led
  - led 1 1; turn-on led

## 3.5.2 Download Images to EPD-132 &REFLASH IMAGE

### A. DOWNLOAD THE IMAGE

### tftp <ip> <filename> <flash index> [-r]

- ip: tftp server ip
- filename: image file name
- flash index: range 0~3, that have maximum 4 images(0~3) be saved in flash
- -r: immediate refresh after download complete
- Ex: tftp 192.168.8.178 example\_2.esl 1 -r

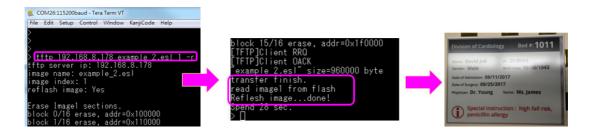

### **B.** Download Image

### epd\_disp <-f flash index | -i internal image index>

- -f: display image that read from flash, range 0~3
- -i: display internally generated image, range 0~4
  - 0: fully black
  - 1: full white
  - 2: full red
  - 3: black/white/red vertical stripes
  - 4: black/white/red horizontal stripes
- Ex: epd disp -f 1
- Ex: epd\_disp -i 4

### 3.5.3 EPD-132 Carousel Mode

### carousel<-e | -p | -s | -t >

- -e <1 / 0 >: set carousel mode
  - 1: enable. 0: disable
  - Ex: carousel -e 1 // enable carousel mode.
- -p <P0 P1...Pn>: edit carousel page
  - P0~Pn: carousel page, n>0, n<14
  - Ex: carousel -p 1 2 5 8 10 // set carousel page 1, 2, 5, 8, 10
  - Ex: carousel -p 1 1 1 3 3 3 6 // you can use same page when use partial update
- -s <Sn start-X start-Y Image-W image-H mode>: edit carousel setting
  - Sn: carousel sequence number, associated with the -p order, n>0, n<16</li>
  - start-X: refresh X coordinate
  - start-Y: refresh Y coordinate
  - image-W: refresh width
  - image-H: refresh height
  - mode: refresh mode, 0: GC mode (by default), 1: DU mode (only use in B/W panel), 2: Rolling mode (only use in B/W panel)
  - Ex: carousel -s 1 0 0 1600 1200 0 // S1 (x,y)=(0,0) (w,h)=(1600,1200) use GC mode
- -t <Sn time>: set the interval between the next image
  - Sn: carousel sequence number, associated with the -p order, n>0, n<16</li>
  - time: the unit is second.
  - Ex: carousel -t 1 5 // set S1 to S2 interval 5 second
- A carousel example
  - join ssid wpa2\_aes password // join the AP router named "ssid"
  - tftp 192.168.8.178 BSD\_00.esl 0 -r // load BSD\_00.esl to page 0
  - tftp 192.168.8.178 BSD 01.esl 1 -r // load BSD 01.esl to page 3
  - tftp 192.168.8.178 BSD\_02.esl 2 -r // load BSD\_02.esl to page 6
  - carousel -p 0 3 3 3 6 6 6 // set carousel page P0(S0) P3(S1) P3(S2) P3(S3) P6(S4) P6(S5) P6(S6)
  - carousel -s 0 0 0 1600 1200 0 // set S0 (x, y)=(0, 0), (w, h)=(1600, 1200), full update with GC mode
  - carousel -s 1 1095 50 140 240 0 // set S1 (x, y)=(1095, 50), (w, h)=(140, 240), partial update with GC mode
  - carousel -s 2 215 740 1230 85 0 // set S2 (x, y)=(215, 740), (w, h)=(1230, 85), partial update with GC mode

- carousel -s 3 130 20 910 320 0 // set S3 (x, y)=(130, 20), (w, h)=(910, 320), partial update with GC mode
- carousel -s 4 1095 50 140 240 0 // set S4 (x, y)=(1095, 50), (w, h)=(140, 240), partial update with GC mode
- carousel -s 5 215 740 1230 85 0 // set S5 (x, y)=(215, 740), (w, h)=(1230, 85), partial update with GC mode
- carousel -s 6 130 20 910 320 0 // set S6 (x, y)=(130, 20), (w, h)=(910, 320), partial update with GC mode
- carousel -e 1 // enable carousel mode

### 3.5.4 EPD-132 Firmware Update

### Step1. EVALUATION KIT Update FW on host MCU BM22

- Use WISE-ED22 by simply connecting to your PC with a micro-USB cable, and to the mainboard connector (CN3) using a 10-pin FFC cable. You can drag and drop binary images onto the DAPLink disk drive, which will then be programmed into the target system. If errors are encountered, a file called "fail.txt" will appear with details.
- 2. Note that the WISE-ED22 has to contain the correct firmware to enable drag and drop programming

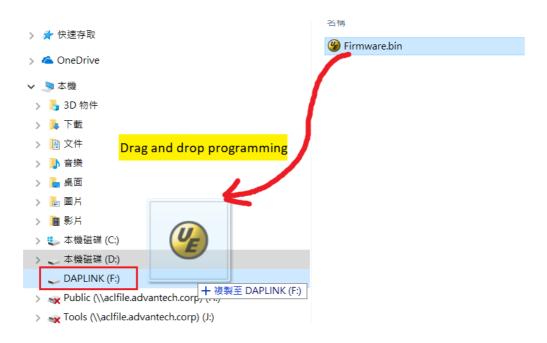

3. Refer to detailed steps in "3.3.6 WISE-ED22 Setup".

### Step2 CN2 USB DOWNLOAD IMAGE to ITE8951 to control EPD

Follow steps and pictures below to setup the hardware

- 1. Connected EPD FPC to mainboard
- 2. Connected USB cable to mainboard USB2(CN2)

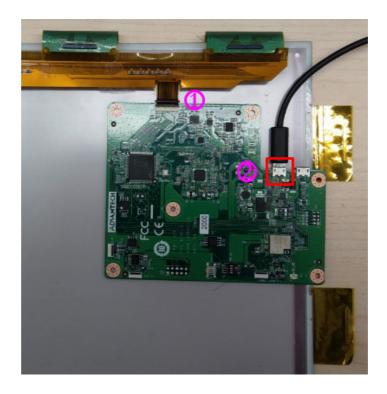

- 3. Download and unzip HYPERLINK EPD-132R\_CLI\_tool
- 4. Click "IT8951\_FWVersion.bat" to get EPD panel information

```
Scarching for device in R://...
-1: No device connected.

Scarching for device in B://...
-1: No device connected.

Scarching for device in B://...

Bevice found.

DevNane: SanDisk SDSSDXPS480G

Scarching for device in D://...

Device found.

DevNane: SanDisk SDSSDXPS480G

Scarching for device in E://...

Device found.

DevNane: MBED UPS 0.1

Scarching for device in F://...

Device found.

Scarching for device in F://...

Device found.

Scarching for device in G://...

Scarching for device in G://...

Scarching for device in I://...

DevNane: MBED UPS 0.1

Scarching for device in I://...

DevNane: NBED UPS 0.1

Scarching for device in I://...

DevNane: Generic Storage RanDisc 1.00

Panel width = 1500

Panel width = 1500

Panel width = 1500

Panel width = 1500

Cetting FV version...

FV Version: Advantech_v.1.0

Done.

R:\PPD-132R_CLI>
```

Download and Refresh Image
 Click "IT8951\_UpdateImage1.bat" to update "13.3inch-01.bmp" to EPD.
 Click "IT8951\_UpdateImage2.bat" to update "13.3inch-02.bmp" to EPD.
 Open "IT8951\_UpdateImage1.bat" and edit "13.3inch-02.bmp" for your image name.

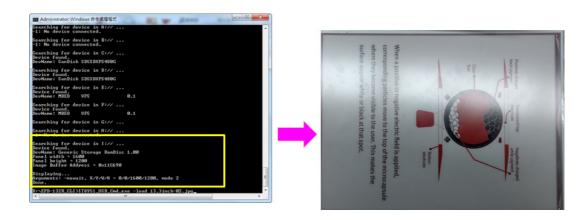

# 3.5.5 Upgrade Firmware to EPD-132 and connect to ePaper manager

Follow steps and refer to environment setting

- Download and unzip update tool
- 2. Copy and replace new binary (separately available) folder to tool directory
- 3. Setup EPD-132 to develop mode, reference link
- 4. Execute "Adv.ESL\_Tag-BNEPD\_132R.bat" batch file
- 5. After the firmware update is complete, the EPD-132 will reboot

```
D:\project\EPD-132\Firmware\Release\EPD Manager\programFlash\Adv.ESL_Tag-BNEPD_132R_loader_2018-1016>Adv.ESL_Tag-BNEPD_1
32R.A1.bat
Downloading Bootloader ...
No changes detected

Downloading DCT ...
Download complete

Downloading Application ...
Download complete

Downloading DCT_image @ sector 1 address 4096 Sector-counter 6...
Downloading OTA_APP @ sector 7 address 28672 Sector-counter 64...
Downloading OTA_APP @ sector 7 address 28672 Sector-counter 64...
Downloading resources filesystem.bin @ sector 72 address 294912 Sector-counter 128....
Downloading APPO @ sector 256 address 1048576 Sector-counter 128 ...
Downloading APP1 @ sector 384 address 1572864 Sector-counter 128 ...
Downloading apps lookup table @ 0x0000 size 1 ...
BCHO is on.
Resetting target...
Target running

D:\project\EPD-132\Firmware\Release\EPD Manager\programFlash\Adv.ESL_Tag-BNEPD_132R_loader_2018-1016>pause
Press any key to continue . ..

D:\project\EPD-132\Firmware\Release\EPD Manager\programFlash\Adv.ESL_Tag-BNEPD_132R_loader_2018-1016>__
```

# Chapter

4

WISE-EC EPD Designin Service

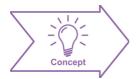

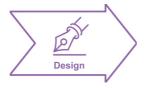

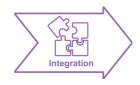

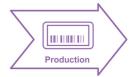

# 4.1 The Acquisition of Information

Since ePaper is not a plug and play device, Advantech WISE-EC Design-in Services help customers to reduce the time and work involved with designing a new ePaper device. Advantech handles the complexities of technical research and provides hardware and software integrated connectivity solutions to accelerate the implementation in a wide range of applications such as electronic shelf labelling, smart logistics, smart factory, smart hospital, digital information signage and smart transportation. Advantech not only provides the single end device but for end-to-end solutions includes our ePaper Manager server, IoT gateway, and router.

With ePaper Manager, you can manage all information on ePaper devices in realtime. Remotely control all services to provide your customers with the latest information and have proper interaction with them. We also provide APIs to integrate data with your original management system. The items below are for you to extend your service for your end customer.

### Full centralized control at a glance

- Monitoring functions for low power etc
- Immediate/scheduling information to end user
- Control stock levels in stocktaking mode

#### Flexible content editor for users

- Creation of templates with simple GUI
- Content previews for system management
- Auto-generated content by system
- Easily check product expiry dates

Finally, by applying Advantech EPD series solution, system integrators and developers can focus on their own application development with Advantech's reliable battery powered wireless ePaper display solutions.

### 4.1.1 Design

Design Guideline Support

- Multiple I/O extension
- Customized industrial design
- Optical bonding to improving image quality

#### Wireless Conductive Measurement

TX power / mask / RF harmonic tuning / RX sensitivity

When a product moves into the design stage, Advantech will supply a design guide of the device for reference as well as Antenna selection & schematic review. The EPD device design guide provides onboard IO definitions and recommendations so customers can have a clear guideline to follow during their EPD development. In addition, our team is able to assist customers to review the placement/layout and schematics to ensure the EPD device design meets their full requirements.

For software development, Advantech WISE-EC software team can assist customers to establish an environment for software development and evaluate the amount of time and resources needed. If customers outsource software development to a 3rd party, Advantech can also cooperate with the 3rd party and provide consulting services. With Advantech's professional support, the design process becomes much easier and product quality will be improved to meet their targets.

### **Design Assistance Service**

Advantech provides check lists for engineer to check their schematics and also review their service based on customer carrier board schematics. Those services are preventative, and help to catch design errors before they happen. This saves a lot of time and cost with regard to developing carrier boards.

- Schematic Review
- Placement and Layout Review
- Debugging Assistance Services
- General/Special Reference Design Database.

# 4.1.2 Integration

- Performance fine tuning
- SW integration from end-to-end
- Certification pre-scan
- Wireless & safety certification

### Integration stage

This phase comprises of HW/SW integration, application development, and ePaper implementation. Due to the lack of knowledge and experience on platforms, customers need to spend a certain amount of time analyzing integration problems. In addition, ePaper implementation has a lot to do with driver and signal communication because it is not a plug and play device. Advantech's team has a complete total standard HW/SW solution to fine tune performance, driver integration, and application-specific customization. Consequently, we can support customers with professional advice and information as well as shortening development time and enabling more effective product integration.

### Validation stage

After the customer's sample is complete, the next step is a series of verifications. In addition to verifying a product's functionality, the related tests of the product's efficiency and stability are also an important part at this stage especially. As a supportive role, Advantech primarily helps customers solve their problems in the testing process and will give suggestions and tips as well. Through an efficient verification process backed by our technical support, customers are able to optimize their applications with less fuss. Furthermore, Advantech's team can provide professional consulting services about further testing and equipment usage, so customers can find the right tools to efficiently identify and solve problems to further enhance their products quality and performance.

### 4.1.3 Production

- Production
- Worldwide logistics management
- Global repair service & RMA

Advantech has two manufacturing center in Taiwan and Kunshan to provide customized chassis assembly, testing services, packaging and labeling to meet customer special needs.

Customers can place an order via our smart and fast on-line system. With global peripheral procurement service and global logistics service, Advantech provides vertical integration in a short lead time and competitive price for customers' one-stop shopping solutions, and then we direct shipments to end users. After sales, a completed global repair service (RMA) takes charge to provide a full repair service with efficient delivery.

# 4.2 Contact Information

Below is the contact information for Advantech customer service.

| Region/Country        | Contact Information                |
|-----------------------|------------------------------------|
| America               | 1-888-576-9688                     |
| Brazil                | 0800-770-5355                      |
| Mexico                | 01-800-467-2415                    |
| Europe (Toll Free)    | 00800-2426-8080                    |
| Singapore & SAP       | 65-64421000                        |
| Malaysia              | 1800-88-1809                       |
| Australia (Toll Free) | 1300-308-531800-810-0345           |
| China (Toll Free)     | 800-810-8389Sales@advantech.com.cn |
| India (Toll Free)     | 1-800-425-5071                     |
| Japan (Toll Free)     | 0800-500-1055                      |
| Korea (Toll Free)     | 080-363-9494                       |
| 080-363-9495          |                                    |
| Taiwan (Toll Free)    | 0800-777-111                       |
| Russia (Toll Free)    | 8-800-555-01-50                    |

You can reach our service team through the website below, our technical support engineer will provide quick response once the form is filled out:

http://www.advantech.com.tw/contact/default.aspx?page=contact\_form2&subject=Technical+Support

# 4.3 Global Service Policy

# 4.3.1 Warranty Policy

Below is the warranty policy of Advantech products:

### 4.3.1.1 Warranty Period

Advantech branded off-the-shelf products and 3rd party off-the-shelf products used to assemble Advantech Configure to Order products are entitled to a 2 years complete and prompt global warranty service. Product defect in design, materials, and workmanship, are covered from the date of shipment.

All customized products will by default carry a 15 months regional warranty service. The actual product warranty terms and conditions may vary based on sales contract. All 3rd party products purchased separately will be covered by the original manufacturer's warranty and time period, and shall not exceed one year of coverage through Advantech.

### 4.3.1.2 Repairs under Warranty

It is possible to obtain a replacement (Cross-Shipment) during the first 30 days of the purchase, thru your original ADVANTECH supplier to arrange DOA replacement if the products were purchased directly from ADVANTECH and the product is DOA (Dead-on-Arrival). The DOA Cross-Shipment excludes any shipping damage, customized and/or build-to-order products.

For those products which are not DOA, the return fee to an authorized ADVANTECH repair facility will be at the customers' expense. The shipping fee for reconstructive products from ADVANTECH back to customers' sites will be at ADVANTECH's expense.

### 4.3.1.3 Exclusions from Warranty

The product is excluded from warranty if

- The product has been found to be defective after expiry of the warranty period.
- Warranty has been voided by removal or alternation of product or part identification labels.
- The product has been misused, abused, or subjected to unauthorized disassembly/modification; placed in an unsuitable physical or operating environment; improperly maintained by the customer; or failure caused which ADVANTECH is not responsible whether by accident or other cause. Such conditions will be determined by ADVANTECH at its sole unfettered discretion.
- The product is damaged beyond repair due to a natural disaster such as a lighting strike, flood, earthquake, etc.
- Product updates/upgrades and tests upon the request of customers who are without warranty.

### 4.3.2 Repair Process

### 4.3.2.1 Obtaining an RMA Number

All returns from customers must be authorized with an ADVANTECH RMA (Return Merchandise Authorization) number. Any returns of defective units or parts without valid RMA numbers will not be accepted; they will be returned to the customer at the customer's cost without prior notice. An RMA number is only an authorization for returning a product; it is not an approval for repair or replacement. When requesting an RMA number, please access ADVANTECH's RMA web site:

https://erma.advantech.com.tw/ with an authorized user ID and password.

You must fill out basic product and customer information and describe the problems encountered in detail in "Problem Description". Vague entries such as "does not work" and "failure" are not acceptable.

If you are uncertain about the cause of the problem, please contact ADVANTECH's Application Engineers (AE). They may be able to find a solution that does not require sending the product for repair.

The serial number of the whole set is required if only a key defective part is returned for repair. Otherwise, the case will be regarded as out-of-warranty.

### 4.3.2.2 Returning the Product for Repair

It's possible customers can save time and meet end-user requirements by returning defective products to an y authorized ADVANTECH repair facility without an extra cross-region charge. It is required to contact the local repair center before offering global repair service.

It is recommended to send cards without accessories (manuals, cables, etc.). Remove any unnecessary components from the card, such as CPU, DRAM, and CF Card. If you send all these parts back (because you believe they may be part of the problem), please note clearly that they are included. Otherwise, ADVANTECH is not responsible for any items not listed. Make sure the " Problem Description " is enclosed.

European Customers that are located outside European Community are requested to use UPS as the forwarding company. We strongly recommend adding a packing list to all shipments. Please prepare a shipment invoice according to the following guidelines to decrease goods clearance time:

- 1. Give a low value to the product on the invoice, or additional charges will be levied by customs that will be borne by the sender.
- 2. Add information "Invoice for customs purposes only with no commercial value" on the shipment invoice.
- 3. Show RMA numbers, product serial numbers and warranty status on the shipment invoice.
- 4. Add information about Country of origin of goods

In addition, please attach an invoice with RMA number to the carton, then write the RMA number on the outside of the carton and attach the packing slip to save handling time. Please also address the parts directly to the Service Department and mark the package "Attn. RMA Service Department".

All products must be returned in properly packed ESD material or anti-static bags. ADVANTECH reserves the right to return unrepaired items at the customer's cost if inappropriately packed.

Besides that, "Door-to-Door" transportation such as speed post is recommended for delivery, otherwise, the sender should bear additional charges such as clearance fees if Air-Cargo is adopted.

Should DOA cases fail, ADVANTECH will take full responsibility for the product and transportation charges. If the items are not DOA, but fail within warranty, the sender will bear the freight charges. For out-of-warranty cases, customers must cover the cost and take care of both outward and inward transportation.

### 4.3.2.3 Service Charges

The product is excluded from warranty if:

- The product is repaired after expiry of the warranty period.
- The product is tested or calibrated after expiry of the warranty period, and a No Problem Found (NPF) result is obtained.
- The product, though repaired within the warranty period, has been misused, abused, or subjected to unauthorized disassembly/modification; placed in an unsuitable physical or operating environment; improperly maintained by the customer; or failure caused which ADVANTECH is not responsible whether by accident or other cause. Such conditions will be determined by ADVANTECH at its sole unfettered discretion.
- The product is damaged beyond repair due to a natural disaster such as a lighting strike, flood, earthquake, etc.
- Product updates and tests upon the request of customers who are without warranty.

If a product has been repaired by ADVANTECH, and within three months after such a repair the product requires another repair for the same problem, ADVANTECH will do this repair free of charge. However, such free repairs do not apply to products which have been misused, abused, or subjected to unauthorized disassembly/modification; placed in an unsuitable physical or operating environment; improperly maintained by the customer; or failure caused which ADVANTECH is not responsible whether by accident or other cause.

Please contact your nearest regional service center for detail service quotation.

Before we start out-of-warranty repairs, we will send you a pro forma invoice (P/I) with the repair charges. When you remit the funds, please reference the P/I number listed under "Our Ref". ADVANTECH reserves the right to deny repair services to customers that do not return the DOA unit or sign the P/I. Meanwhile, ADVANTECH will scrap defective products without prior notice if customers do not return the signed P/I within 3 months.

### 4.3.2.4 Repair Report

ADVANTECH returns each product with a "Repair Report" which shows the result of the repair. A "Repair Analysis Report" is also provided to customers upon request. If the defect is not caused by ADVANTECH design or manufacturing, customers will be charged US\$60 or US\$120 for in-warranty or out-of-warranty repair analysis reports respectively.

### 4.3.2.5 Custody of Products Submitted for Repair

ADVANTECH will retain custody of a product submitted for repair for one month while it is waiting for return of a signed P/I or payment (A/R). If the customer fails to respond within such period, ADVANTECH will close the case automatically. ADVANTECH will take reasonable measures to stay in proper contact with the customer during this one month period.

#### 4.3.2.6 Shipping Back to Customer

The forwarding company for RMA returns from ADVANTECH to customers is selected by ADVANTECH. Per customer requirement, other express services can be adopted, such as UPS, FedEx and etc. The customer must bear the extra costs of such alternative shipment. If you require any special arrangements, please indicate this when shipping the product to us.

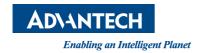

# www.advantech.com

Please verify specifications before quoting. This guide is intended for reference purposes only.

All product specifications are subject to change without notice.

No part of this publication may be reproduced in any form or by any means, electronic, photocopying, recording or otherwise, without prior written permission of the publisher.

All brand and product names are trademarks or registered trademarks of their respective companies.

© Advantech Co., Ltd. 2019